.

Step 1: Download and Install vCastSender on your phone from Play Store.

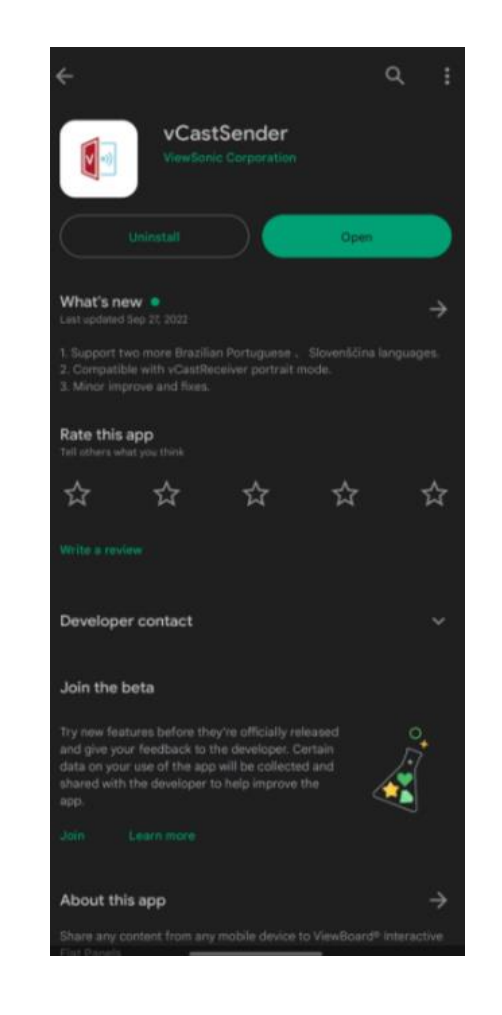

Step 2: Make sure the phone and Projector is connected to the same network.

Step 3:Open vCastSender and select Device list icon on the left bottom of the screen

**O** vCastSender

Please Enter PIN Code connect to ViewBoard

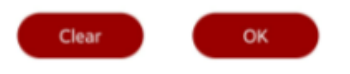

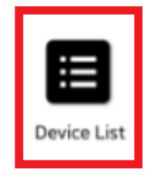

SM-S9180 2

## Step 4: Open Settings Network Settings on the projector to find the IP address.

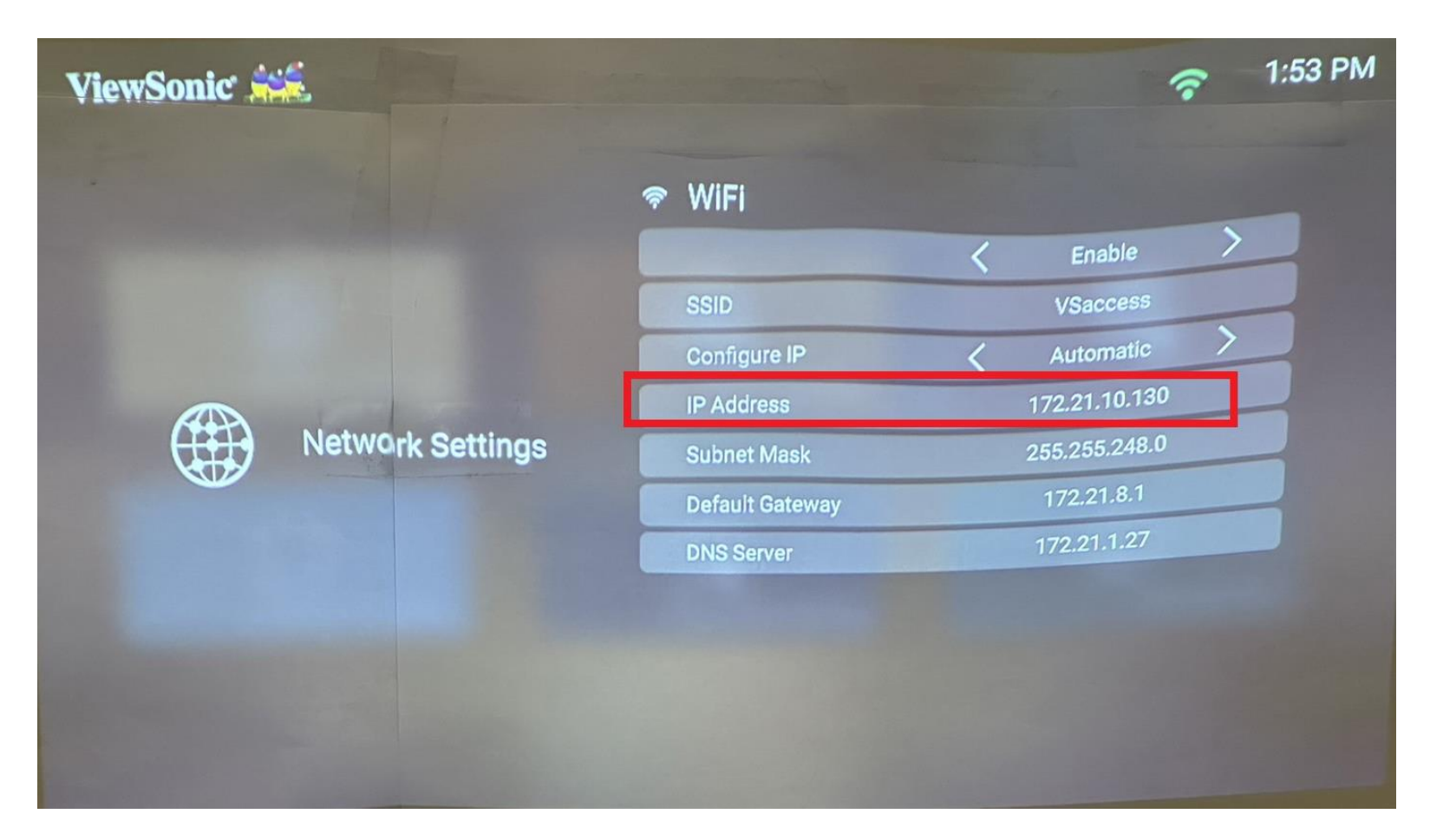

Step 5: Find the projectors IP address in vCastSender's device list and click on it.

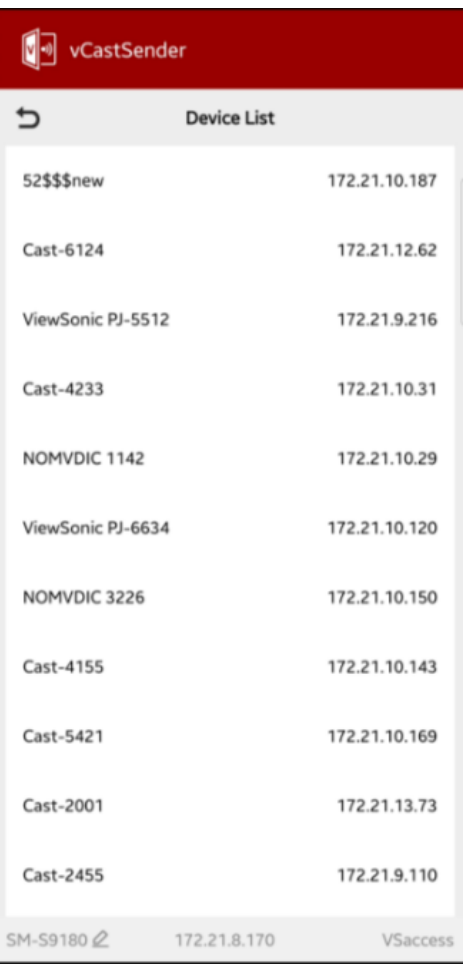

Step 6: Once connected successfully, you will see the below.

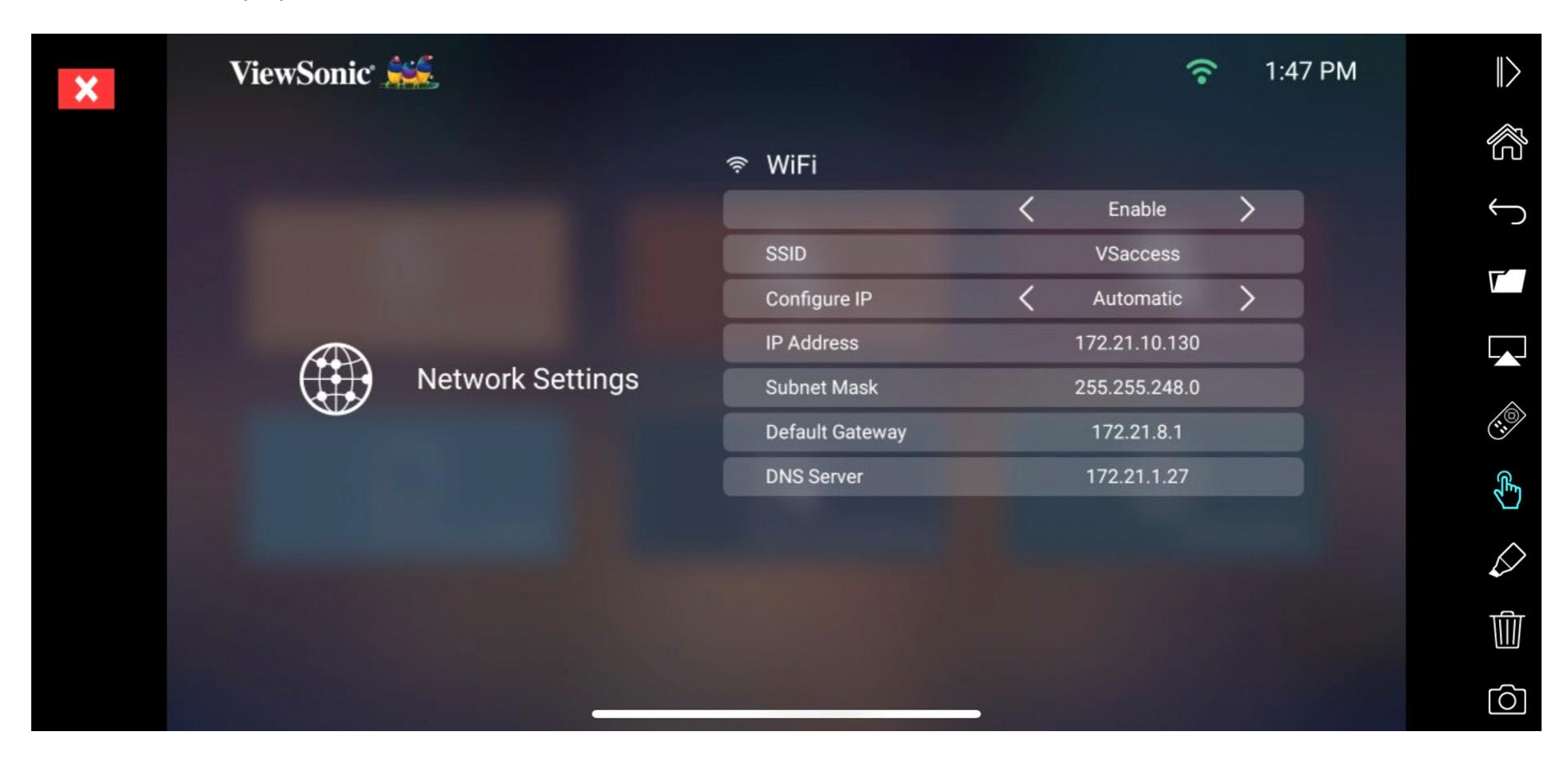

Step 7: Click on the display icon on the left side.

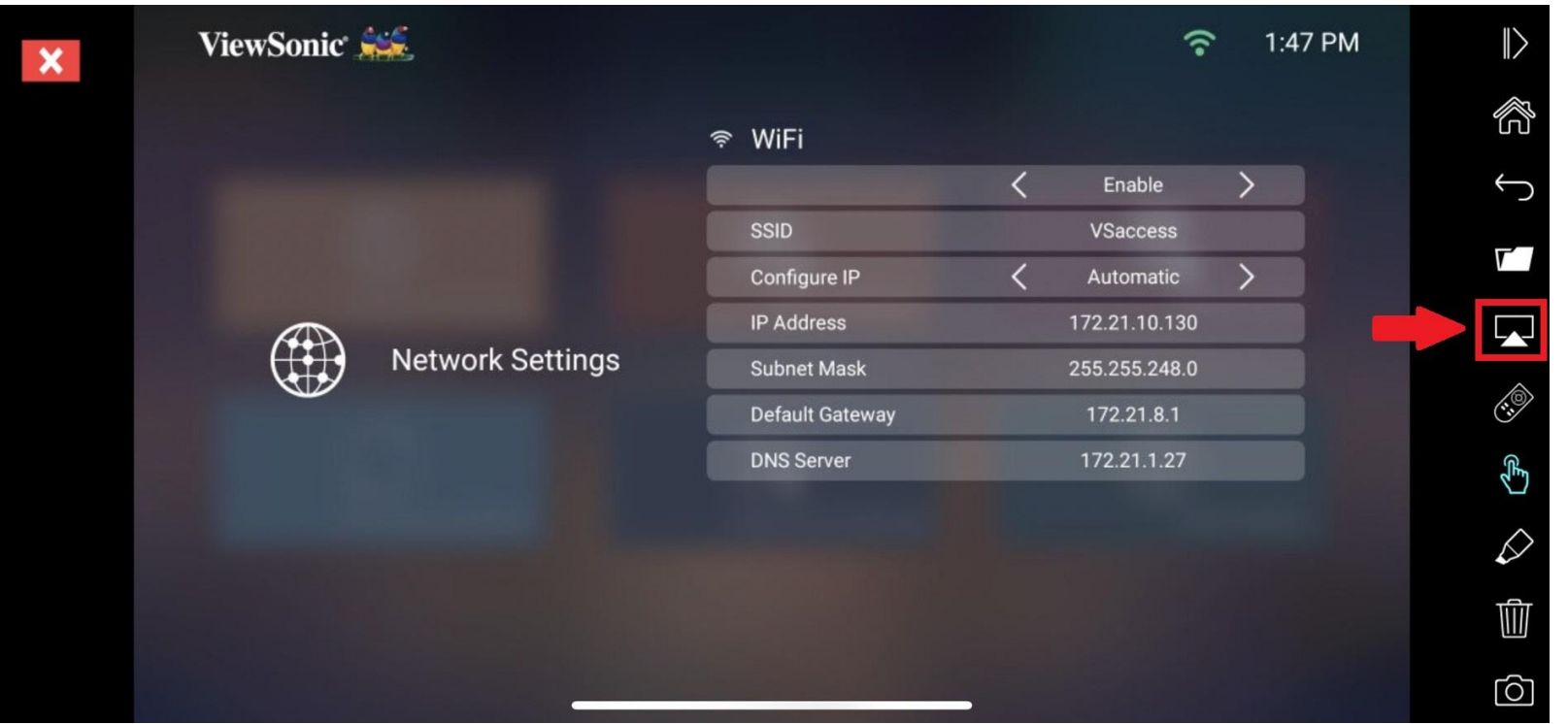

Step 8: Now your phone is mirrored to the projector. Please find the below video for your reference.

[How to use VCastSender](https://drive.google.com/file/d/1gDMsfuYlxwcmgxw6CGzTLam0TLTsvvts/view?usp=drive_link)